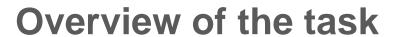

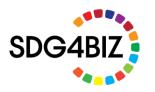

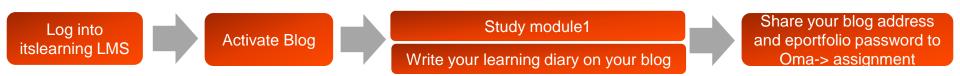

Before starting your studying module 1, please activate your Blog in itslearning LMS, where you can write your Learning Diary. Evaluation (pass/non-pass) is based on your learning diary. Learning diary shall be written on the itslearning LMS Blog. Once your learning diary is complete (A4, two pages, in English), please submit the address of your itslearning blog and password to the Oma-> assignments.

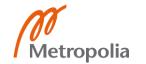

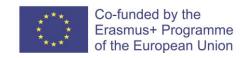

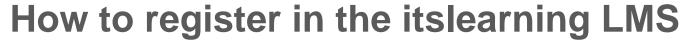

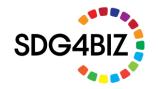

a. First, enroll in the itslearning LMS via the self-registration form link:

https://www.sdg4biz.eu/en/registration

b. After registration, you will get a username and password to your registered email. You can log in via the link below:

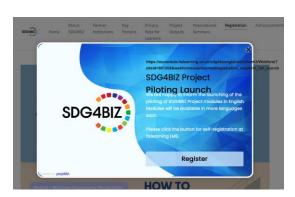

https://sdg4biz.itslearning.com/

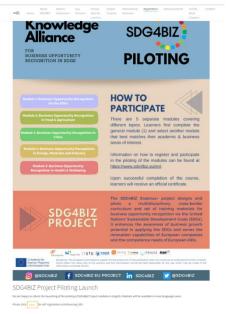

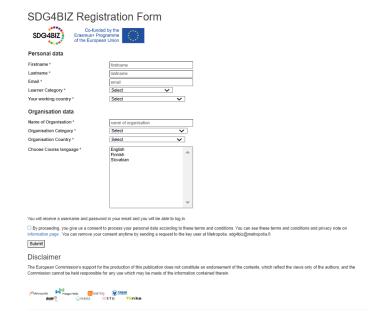

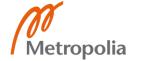

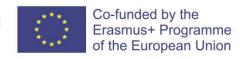

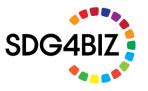

## Activating and sharing settings of BLOG

- 1. In the right upper corner, click your own name. Choose ePortfolio from the menu.
- 2. Click global settings

- 3. Activate your blog
- 4. You may share your blog with others (e.g. teachers) with the following setting

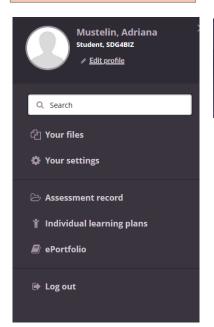

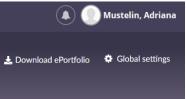

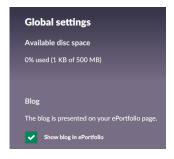

| Access                                                                                                    |                                    |
|----------------------------------------------------------------------------------------------------|------------------------------------|
| This setting overwrites portfolios settings. Select who can see your eP only people who know the password will have access.         | ortfolio. If you set a password,   |
| Only me                                                                                                    |                                    |
| Your courses and projects                                                                                                    |                                    |
| All users of this site                                                                                                    |                                    |
| Available on the Internet                                                                                                    |                                    |
| Password                                                                                                    |                                    |
| * Leave empty if you do not want to use a password.<br>Note: this will remove commenting functionality for users that are not lo    | gged in.                           |
| ✓ Use the above access settings for all your portfolios and blog                                                                    |                                    |
| Note: uncheck this box to set a different access setting for the blog or a specified from courses are not affected by this setting. | d portfolio. Assessment portfolios |
|                                                                                                    |                                    |
| Save                                                                                                    |                                    |

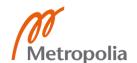

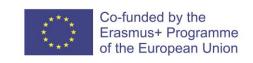

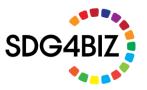

## Study only module 1

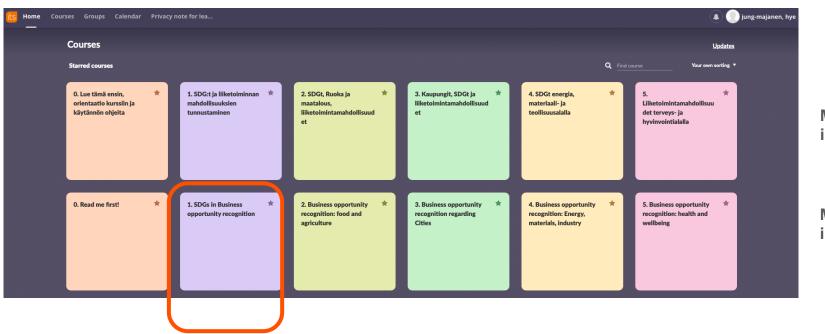

Modules in Finnish

Modules in English

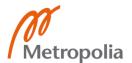

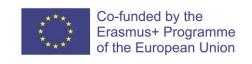

## Write your learning diary on your blog

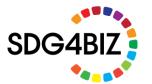

#### 1. Set at title of your blog as 'Learning diary'

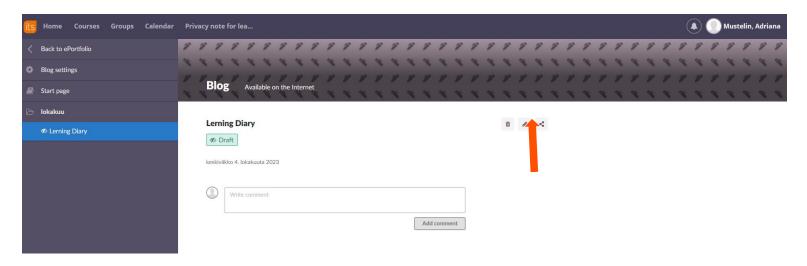

### 2. Write your learning diary

Metropolia

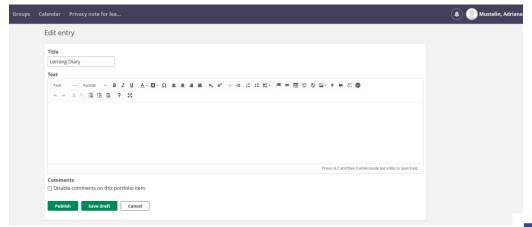

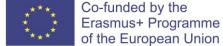

# Submit your learning blog address and eportfolio password to Oma-> Assignments

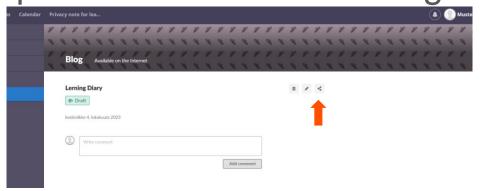

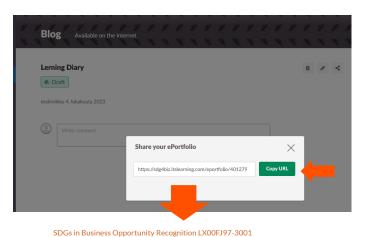

Metropolia

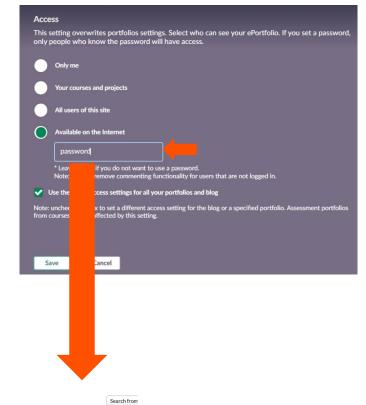

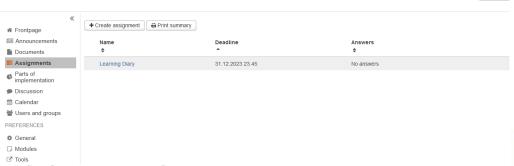

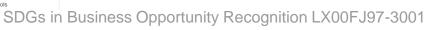

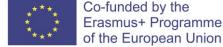

## What is a learning diary?

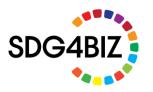

• Learning and lecture diary. (Study instructions). University of Jyväskylä.

#### Disclaimer

The European Commission's support for the production of this publication does not constitute an endorsement of the contents, which reflect the views only of the authors, and the Commission cannot be held responsible for any use which may be made of the information contained therein.

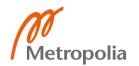

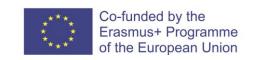